If you have accidently marked an email as "Junk" and wish to undo the process, follow the directions below;

• Locate the "Junk Email" folder in the folder view (Left panel) and click on it to open (expand) it.

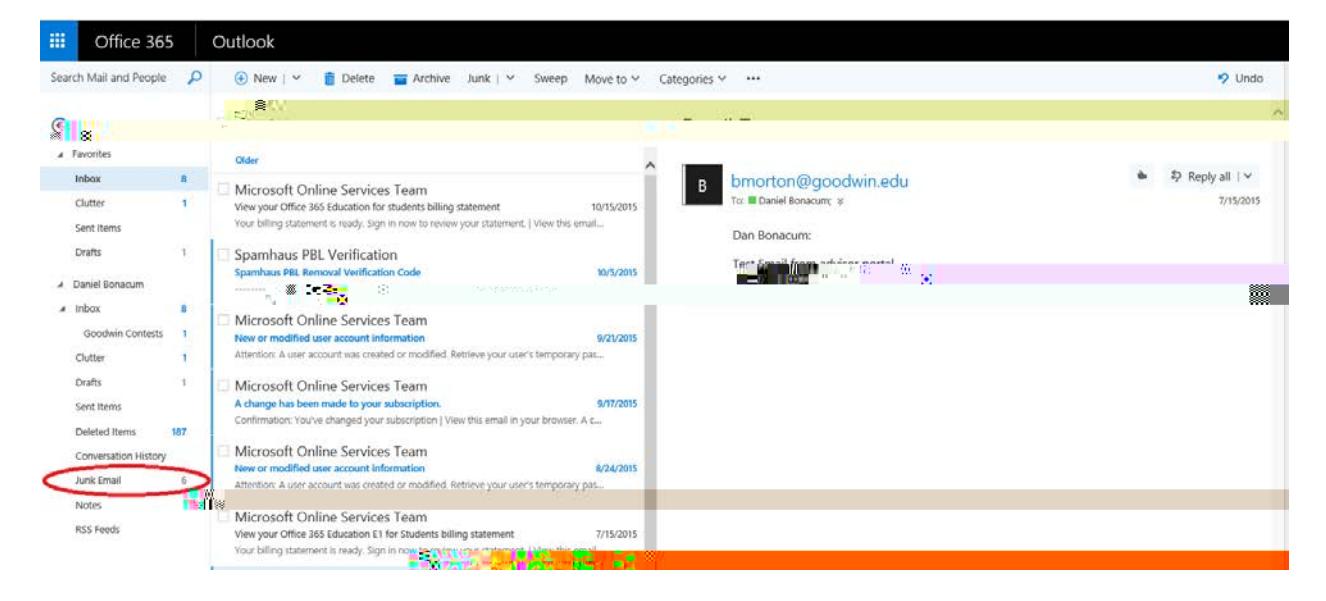

• Locate the item you wish to correct and place a check mark next to it. Next, click the "Not Junk" button on the tool bar. This will move your mail back into the inbox, and unblock the sender.

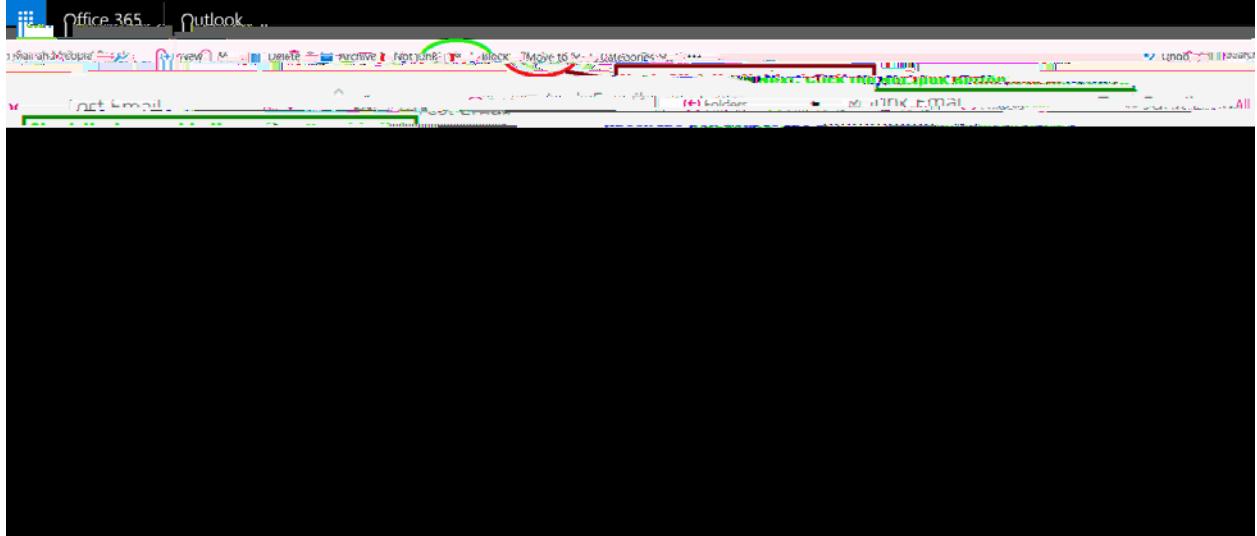